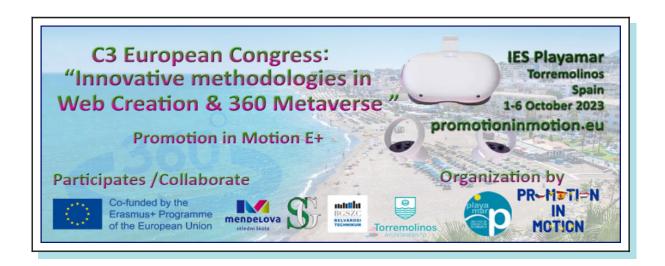

# Create a New Post in WordPress

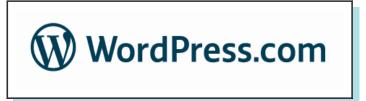

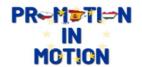

### 1° Create a New Post with the WordPress Admin Panel

Let's say you want to write your first blog post using WordPress. Here's how the WordPress admin area helps you do that:

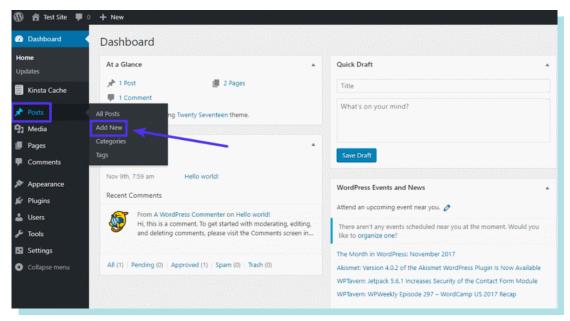

First, hover over the Entries menu item to display a set of submenu items. Then, you would click the Add New button:

This opens the Add New Post screen where you can enter a title, write your post in the text editor, upload images, assign categories, and more:

There are two differents systems.

Classic interface: you have to use the toolbar and addmedia button to insert images

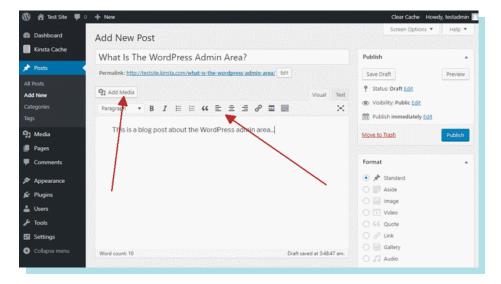

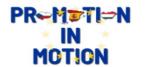

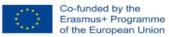

Modern interface: you have to use the add + button to add everything

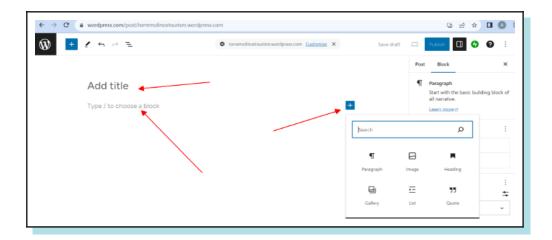

#### 2 ° Add a title

For example the name of the product of the bussiness

For example: Bottled water in Torremolinos, autoschool in Novi jicin or Beaches of torremolinos.

#### 3° add a image of the product

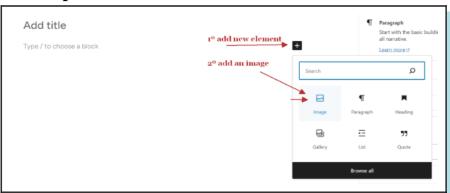

#### 3° upload a image of the product

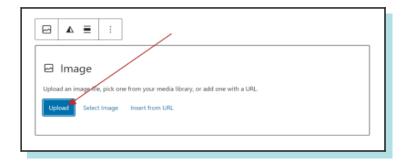

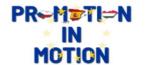

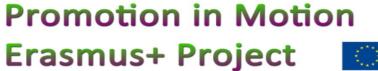

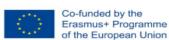

4° upload a image of the product (like the beach)

5° Insert text in upload a image of the product clicking in the left part of the text.

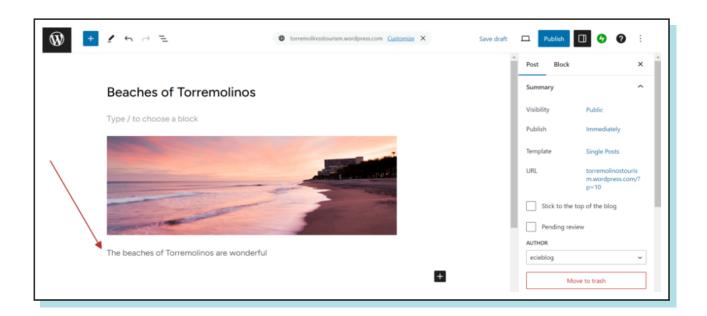

#### 6° Insert a list of products.

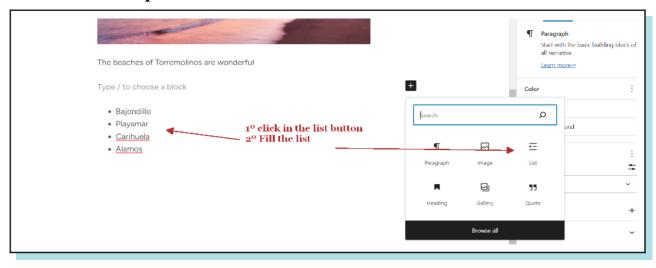

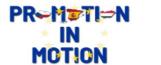

#### 7º Insert a 360 Kuula photo

We open a kuula photo that you have uploaded like <a href="https://kuula.co/post/NkxQP">https://kuula.co/post/NkxQP</a> in a new browser tab click on share and gelt link embebed code

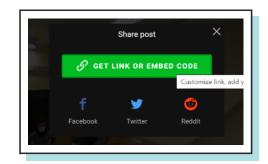

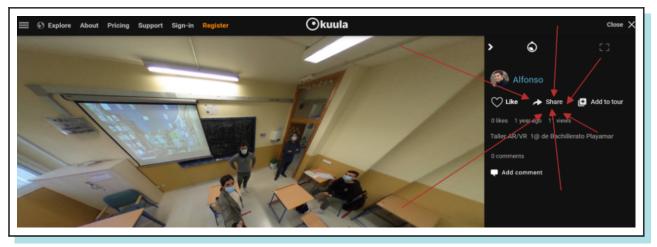

#### Copy the code

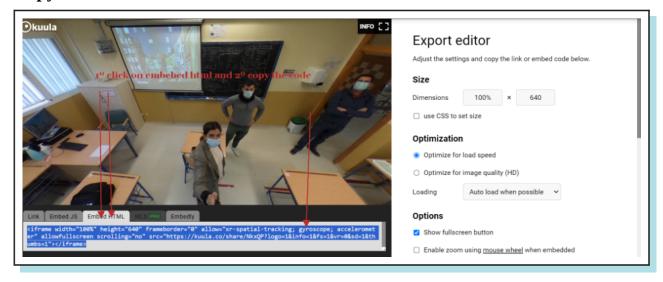

#### Then we go back to wordpress, to insert the code

10 press in the insert + button 20 write in the search box: html

3º select: Custom HTML

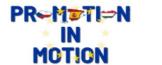

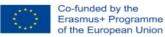

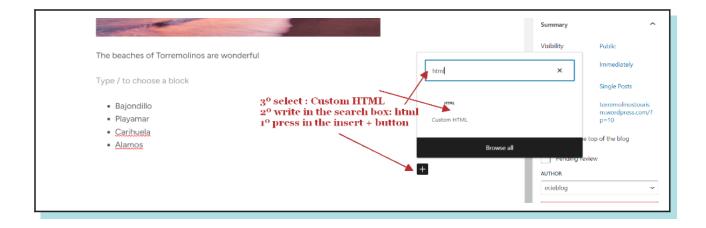

#### 4° finally copy the code and Preview

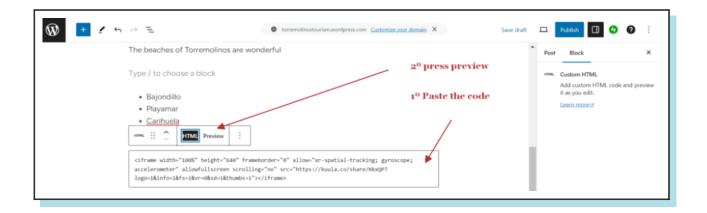

## You can repeat each step to include different contents of the entreprise and finally press publish twice.

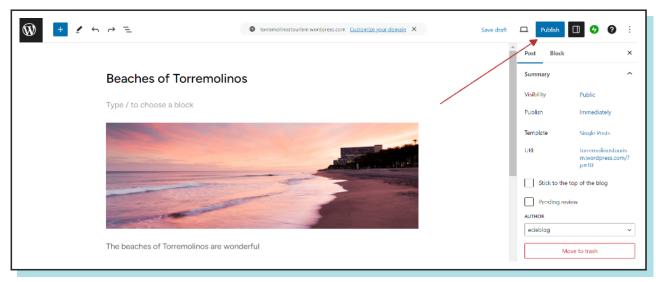

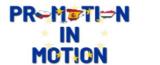

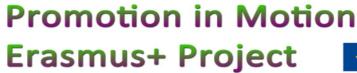

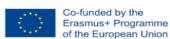